r un dispositivo desbloqueado, pulse el botón **a**. No expulse el .<br>ilizando el sistema operativo. De tener **ROJO** se iluminará permanentemente. están escribiendo datos en el Producto , el Modo Bloqueado se retrasará operación se haya completado. El botón puede utilizar para salir del modo de administración. *Nota: En Modo Bloqueado, NINGÚN sistema operativo reconocerá Productos Aegis.*

# **Designal Aegis NVX**

dispositivo a un puerto USB alimentado. n PIN de administrador o un PIN de presione el botón <sup>. *(Si se acepta*</sup> *el PIN, el LED VERDE luego continuará* El LED padeante indica que el PIN no se ingresó ente.)

## **X** sperren

ie Taste num den NVX zu sperren. Werfen Sie t über das Betriebssystem aus. Im gesperrten tet die ROTE LED dauerhaft. Wenn noch Daten i Schlüssel geschrieben werden, wartet dieser uss dieses Vorgangs, bevor der Sperrvorgang **a** Taste kann auch zum Verlassen des Admindet werden.

Sie das Gerät mit einem aktiven USB-Anschluss. entweder eine Admin-PIN oder eine Benutzer-PIN ein und drücken Sie die Taste. *(Wenn die PIN akzeptiert wird, leuchtet die GRÜNE LED durchgehend.* 

kende LED zeigt eine falsche PIN-Eingabe an.)

#### *Note: The Aegis NVX will not be recognized by any operating system in its locked state.*

#### **J** the Aegis NVX

evice to a powered USB port.

er the Admin PIN or a User PIN and press ton. *(If the PIN is accepted, the GREEN LED will glow solidly; If the PIN is incorrect, the <u>Will blink three times and then glow</u>* 

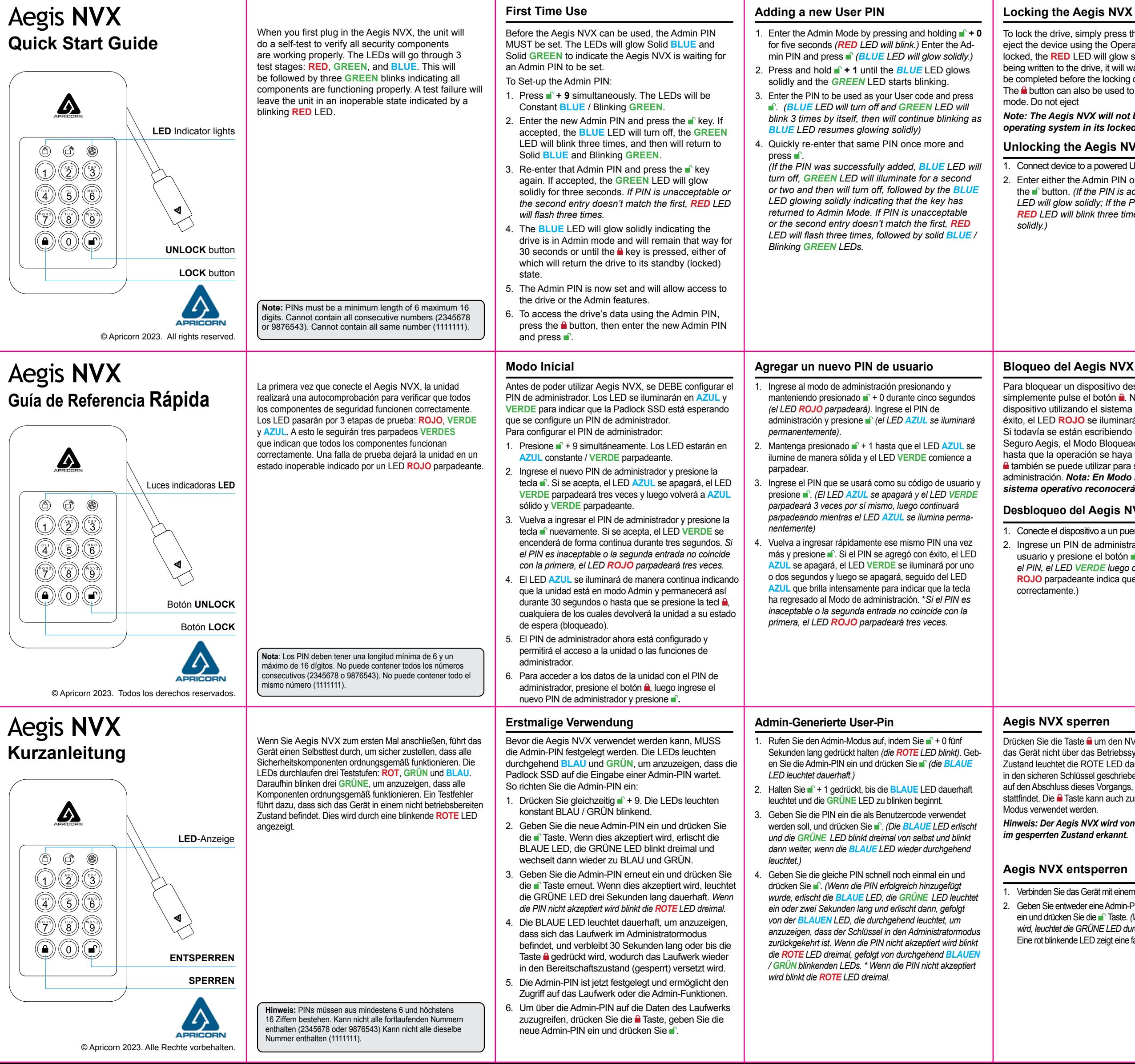

The, simply press the **a** button. Do not ice using the Operating System. When **ED** LED will glow solidly. If data is still to the drive, it will wait for this operation to before the locking operation takes place. can also be used to exit out of the Admin eject

# **Formatting For Mac OS**

The Aegis NVX comes preformatted in NTFS for Windows®. For the Mac OS, you must first reformat the drive to a Mac compatible file system. Once drive is unlocked and inserted into a USB port, open the **Mac Disk Utility** from **Applications/Utilities/Disk Utilities** and perform the following**:**

- 1. Select the Aegis NVX from the list of drives and volumes.
- 2. Click the 'Erase' tab.
- 3. Enter a name for the drive. The default name is Untitled. The drive's name will eventually appear on the desktop.
- 4. Select a volume format to use. The Volume Format dropdown menu lists the available drive formats that the Mac supports. The recommended format type is 'Mac OS Extended (Journaled).'
- 5. Click the 'Erase' button. Disk Utility will unmount the volume from the desktop, erase it, and then remount it on the desktop.

Apricorn.com/contact-technical-support E-mail us at **support@apricorn.com** Call Technical Support at **1-800-458-5448** from 8:00 a.m. to 5:00 p.m. PST, M - F

## **Formato para Mac OS**

#### **Technical Support**

# **Bloqueo del Aegis NVX**

Aegis NVX viene preformateado en NTFS para Windows®. Para Mac OS, primero debe formatear la unidad a un sistema de archivos compatible con Mac. Una vez que la unidad esté desbloqueada e insertada en un puerto USB, abra el **Utilidad de disco de Mac** desde **Aplicaciones / Utilidades / Utilidades** de disco y realice lo siguiente:

- 1. Seleccione la Aegis NVX de la lista de unidades y volúmenes.
- 2. Haga clic en la pestaña "Borrar".
- 3. Introduzca un nombre para la unidad. El nombre predeterminado es Sin título. El nombre de la unidad aparecerá en el escritorio.
- 4. Seleccione un formato de volumen para utilizar. El menú desplegable Formato de volumen muestra los formatos de unidad disponibles que admite Mac. El tipo de formato recomendado es 'Mac OS Extended (Journaled)'.
- 5. Haga clic en el botón "Borrar". La Utilidad de Discos desmontará el volumen del escritorio, lo borrará y luego lo desmontará en el escritorio.

Las instrucciones completas de formato se pueden encontrar en línea en

https://www.apricorn.com/FAQS

*Hinweis: Der Aegis NVX wird von keinem Betriebssystem im gesperrten Zustand erkannt.*

## **K** entsperren

## **Formatierung für Mac OS**

Der Aegis NVX ist in NTFS für Windows® vorformatiert und kann sofort verwendet werden. Unter Mac OS müssen Sie zuerst das Laufwerk auf ein Mac-kompatibles Dateisystem umformatieren. Sobald das Laufwerk entsperrt und in einen USB-Anschluss eingesteckt ist, öffnen Sie die **Mac-Festplatten-Dienstprogramm** unter **Programme / Dienstprogramme / Festplatten-Dienstprogramme** und führen Sie folgende Schritte aus:

- 1. Wählen Sie den Aegis NVX aus der Liste der Laufwerke und Volumes.
- 2. Klicken Sie auf die Registerkarte "Löschen".
- 3. Geben Sie einen Namen für das Laufwerk ein. Der Standardname ist Ohne Titel. Der Name des Laufwerks wird schließlich auf dem Desktop angezeigt.
- 4. Wählen Sie ein zu verwendendes Volume-Format. Das Dropdown-Menü Volume Format listet die verfügbaren Laufwerkformate auf, die der Mac unterstützt. Der empfohlene Formattyp ist "Mac OS Extended *(Journaled)*".
- 5. Klicken Sie auf die Schaltfläche "Löschen". Das Festplatten-Dienstprogramm hebt die Bereitstellung des Volumes vom Desktop auf, löscht es und stellt es erneut auf dem Desktop bereit.

*Vollständige Formatierungsanweisungen finden Sie online unter* https://www.apricorn.com/FAQS

Per bloccare il tasto, premere il pulsante **a**. Se bloccato, il LED **ROSSO** si illuminerà in modo fisso. Non espellere il dispositivo utilizzando il sistema operativo. Se i dati vengono ancora scritti nella chiave sicura, attenderanno che questa operazione venga completata prima che l'operazione di blocco abbia luogo. Il pulsante e può anche essere utilizzato per uscire dalla modalità Admin. *Nota: Aegis NVX non verrà riconosciuto da nessun sistema operativo in* 

# **Verrouillage du Aegis NVX**

Pour verrouiller un dispositif déverrouillé, appuyez simplement sur le bouton **a**. N'éjectez pas l'appareil à l'aide du système d'exploitation. En cas de succès, le voyant **ROUGE** sera allumé en continu. Si une écriture de données est en cours sur le produit sécurisé Aegis, le mode verrouillé sera reporté jusqu'à la fin de l'opération.

#### *Remarque: Les produits Aegis en mode verrouillé NE sont reconnus par AUCUN système*

#### **Déverrouillage du Aegis NVX**

1. Connectez l'appareil à un port USB alimenté.

2. Entrez un code PIN administrateur ou un code PIN utilisateur et appuyez sur le bouton **.** *(Si le code PIN est accepté, la LED VERT s'allume fixement. Le voyant ROUGE clignotant indique une saisie incorrecte du code* 

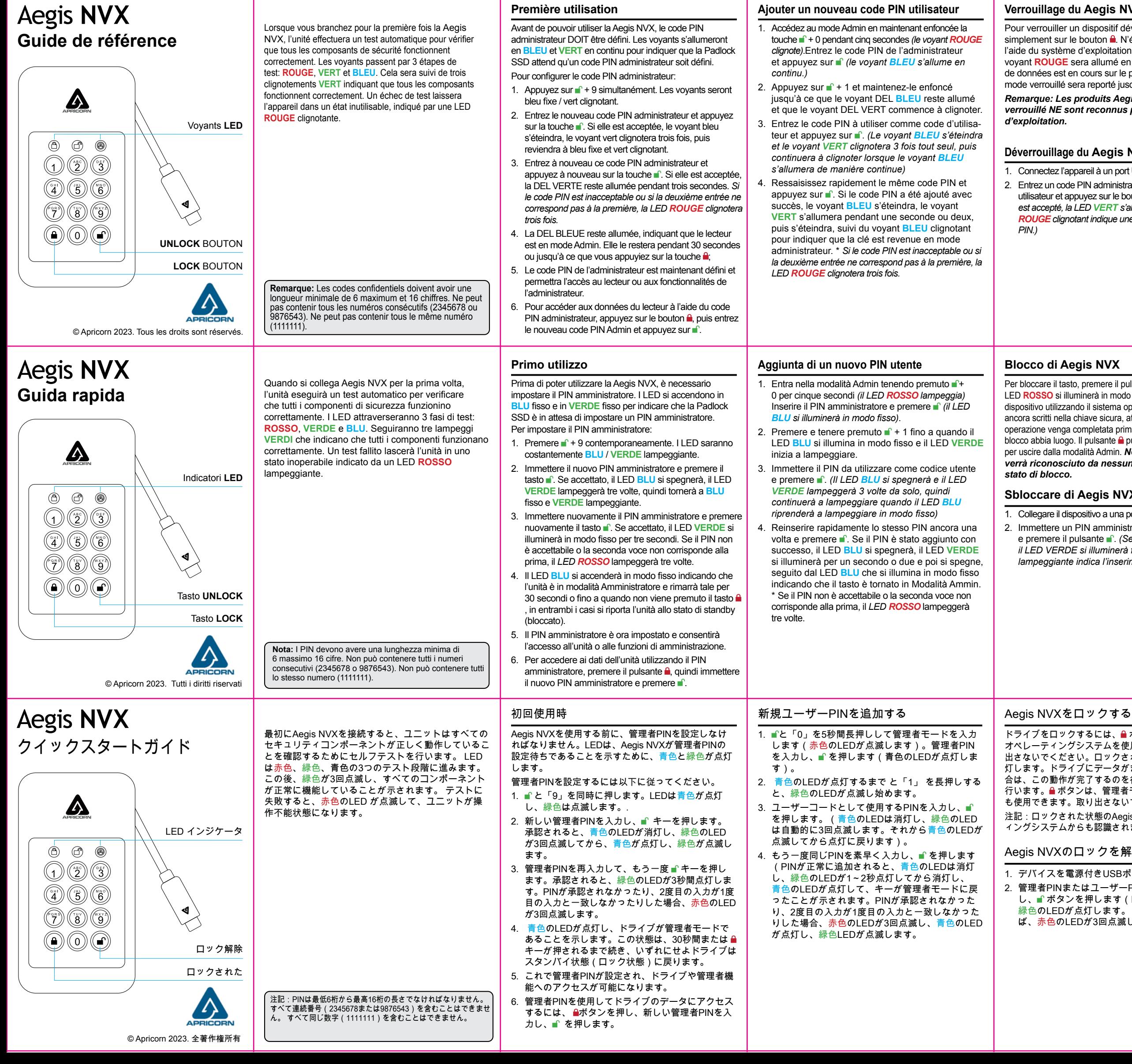

# **Formatage pour Mac OS**

L'Aegis NVX est préformaté en NTFS pour Windows® et est prêt à être utilisé. Pour Mac OS, vous devez d'abord reformater le lecteur sur un système de fichiers compatible Mac. Une fois le lecteur inséré dans un port USB, ouvrez **l'utilitaire de disque Mac** à partir de **Applications / Utilitaires / Utilitaires de disque** et procédez comme suit:

- 1. Sélectionnez la clé sécurisée Aegis NVX dans la liste des lecteurs et des volumes
- 2. Cliquez sur le bouton « Effacer »
- 3. Entrez un nom pour le lecteur. Le nom par défaut est Sans titre. Le nom du lecteur apparaîtra éventuellement sur le bureau.
- 4. Sélectionnez un format de volume à utiliser. Le menu déroulant Format du volume répertorie les formats de lecteur disponibles pris en charge par le Mac. Le type de format recommandé est 'Mac OS étendu (journalisé).'
- 5. Cliquez sur le bouton "Effacer". Utilitaire de disque démontera le volume du bureau, l'effacera puis le remontera sur le bureau.

Les instructions de formatage complètes sont disponibles en ligne sur https://www.apricorn.com/FAQS

# **Sbloccare di Aegis NVX**

1. Collegare il dispositivo a una porta USB alimentata. 2. Immettere un PIN amministratore o un PIN utente e premere il pulsante <sup>.</sup> *(Se il PIN viene accettato, il LED VERDE si illuminerà fisso. Il LED ROSSO lampeggiante indica l'inserimento errato del PIN.)*

## **Formattazione per Mac OS**

Aegis NVX viene preformattato in NTFS per Windows® ed è pronto per l'uso. Per Mac OS, è necessario prima riformattare l'unità su un file system compatibile con Mac.

Una volta che l'unità è sbloccata e inserita in una porta USB, aprire il **Mac Disk Utility** da **Applicazioni / Utility / Utility disco** ed eseguire quanto segue:

- 1. Selezionare Aegis NVX dall'elenco di unità e volumi.
- 2. Fai clic sulla scheda "Cancella".
- 3. Inserisci un nome per l'unità. Il nome predefinito è Senza titolo. Il nome dell'unità verrà infine visualizzato sul desktop.
- 4. Seleziona un formato di volume da utilizzare. Il menu a discesa Formato volume elenca i formati di unità disponibili supportati dal Mac. Il tipo di formato consigliato è 'Mac OS Extended (Journaled).'
- 5. Fai clic sul pulsante "Cancella". Utility Disco smonta il volume dal desktop, lo cancella e poi lo rimonta sul desktop.

Le istruzioni complete sulla formattazione sono disponibili online all'indirizzo https://www.apricorn.com/FAQS

#### Mac OSのフォーマットtran

Aegis NVXはWindows®のNTFSで事前にフォーマッ トされています。 Mac OSの場合、まずドライブを Macと互換性のあるファイルシステムに再フォーマ ットする必要があります。ドライブのロックを解除 し、USBポートに挿入したら、アプリケーション/ ユーティリティ/ディスクユーティリティからMac のディスクユーティリティを開け、次の操作を行い ます。

- 1. ドライブとボリュームの一覧からAegis NVXを選 択します。
- 2. 「消去」タブをクリックします。
- 3. ドライブの名前を入力します。 デフォルトの名前 は「Untitled」です。ドライブの名前は最終的にデ スクトップに表示されます。
- 4. 使用するボリューム形式を選択します。「ボリ ュームフォーマット」ドロップダウンメニューに は、Macがサポートする利用可能なドライブフォ ーマットが表示されます。推奨されるフォーマ ットの種類は「Mac OS Extended (Journaled)」 です。
- 5. 消去」ボタンをクリックします。ディスクユーテ ィリティは、デスクトップからボリュームをマウ ント解除して消去した後、デスクトップに再度マ ウントします。

https://www.apricorn.com/FAQS

ドライブをロックするには、 ボタンを押すだけです。 オペレーティングシステムを使用して、デバイスを取り 出さないでください。ロックされると、赤色のLEDが点 灯します。ドライブにデータがまだ書き込まれている場 合は、この動作が完了するのを待ってからロック動作を 行います。 ■ボタンは、管理者モードを終了するときに も使用できます。取り出さないでください。 注記:ロックされた状態のAegis NVXはどのオペレーテ ィングシステムからも認識されません。

#### Aegis NVXのロックを解除する

1. デバイスを電源付きUSBポートに接続します。 2. 管理者PINまたはユーザーPINのいずれかを入力 し、■ボタンを押します (PINが承認されると、 緑色のLEDが点灯します。 PINが正しくなけれ ば、赤色のLEDが3回点滅した後、点灯します)。